Examen de atestat

# **1. TÉTEL**

#### **I. Operációs rendszer vagy WORD**

1. Jelenítsd meg a *My documents* mappa tulajdonságait.

2. Szerkeszd meg Microsoft Word-ban (font: Comic Sans MS, betűméret 17)

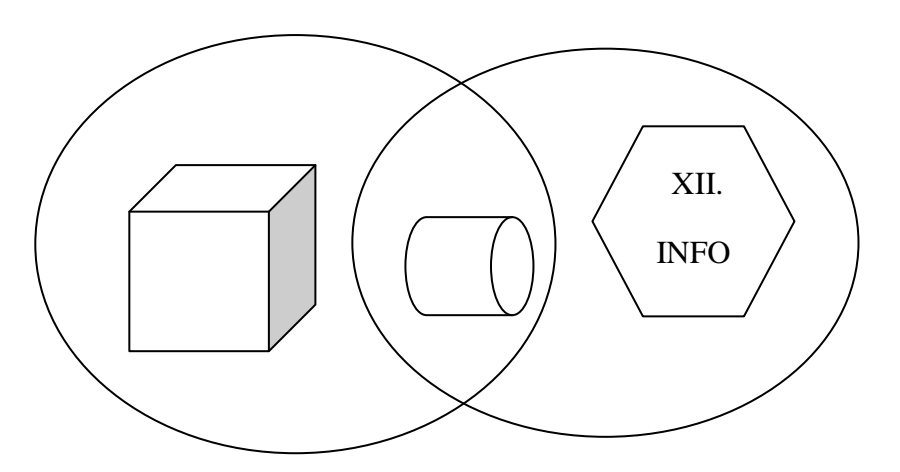

Szúrd be a láblécbe az *Informatika szakvizsga* szöveget.

### **II. Excel vagy PowerPoint**

| Sorszám            | Termék neve | Január<br>(LEI) | Február<br>(LEI) | <b>Március</b><br>(LEI) | Összesen<br>(LEI) |
|--------------------|-------------|-----------------|------------------|-------------------------|-------------------|
| 1.                 | Olaj        | 1200            | 940              | 1300                    |                   |
| 2.                 | Cukor       | 100             | 320              | 1000                    |                   |
| 3.                 | Mogyoró     | 990             | 460              | 160                     |                   |
| 4.                 | Liszt       | 750             | 300              | 700                     |                   |
| Eladások<br>átlaga |             |                 |                  |                         |                   |

1. Szerkeszd meg Microsoft Excel-ben az alábbi táblázatot:

Egészítsd ki a táblázatot a megfelelő képletekkel (összeg és eladások átlaga).

2. Készíts egy bemutatót **KERTÜNK VIRÁGAI** címmel Microsoft PowerPoint-ban.

- Válassz egy tetszőleges, de a címhez illő hátteret (diamintát) az egész bemutatónak.
- Alkalmazz animációt a dia egyes elemeire és számozd a bemutató összes lapját (diákat).
- Alkalmazz áttűnést a diákra.

### **I. Operációs rendszer vagy WORD**

1. Add meg a D: lemez méretét (ha nincs akkor a C lemez méretét).

2. Szerkeszd meg Microsoft Word-ban (cím betűtípusa:*Monotype Corsiva*, betűméret: 18, versszak betűtípusa: Comic Sans MS, betűmérete 12, dőlt):

> *Vörösmarty Mihály, A reményhez* Kétes szép remények Töltik keblemet. Búmat édesítik, Dúlják kedvemet,

A szöveget igazítsd középre, a sorközt pedig állítsd be 1,5 sorosra.

### **II. Excel vagy PowerPoint**

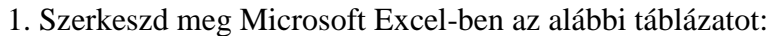

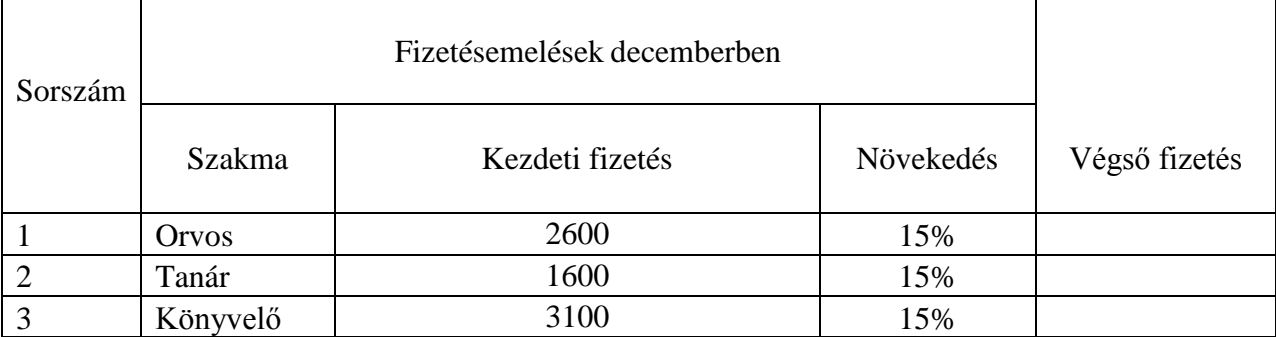

- számold ki a végső fizetést tudva azt, hogy a kezdeti fizetés mindegyik szakmában megnő 15%-al

- 2. Készíts egy PowerPoint bemutatót, figyelembe véve az alábbi követelményeket:
	- A prezentáció 4 diát tartalmazzon: a típusuk **cím és alcím**; **cím és két szövegoszlop; cím, szöveg és kép**; **üres**.
	- Töltsd ki tetszőlegesen az első 3 diát, míg a negyedik dia a következőket kell tartalmazza: egy szövegdobozt *Szakvizsga* szöveggel, egy képet a Clip Art-ból (vagy AutoShapes) és egy táblázatot 3 sorral és 2 oszloppal.
	- Alkalmazz a diákra egy tetszőleges hátteret.
	- A bemutató két elemére alkalmazz animációt és használj különböző áttűnést minden diára.

#### **I. Operációs rendszer vagy WORD**

- 1. Keresd meg az összes \*.txt kiterjesztésű állományt azon a gépen, amelyen dolgozol.
- 2. Szerkeszd meg Microsoft Word-ban (font Impact, betűméret 16)

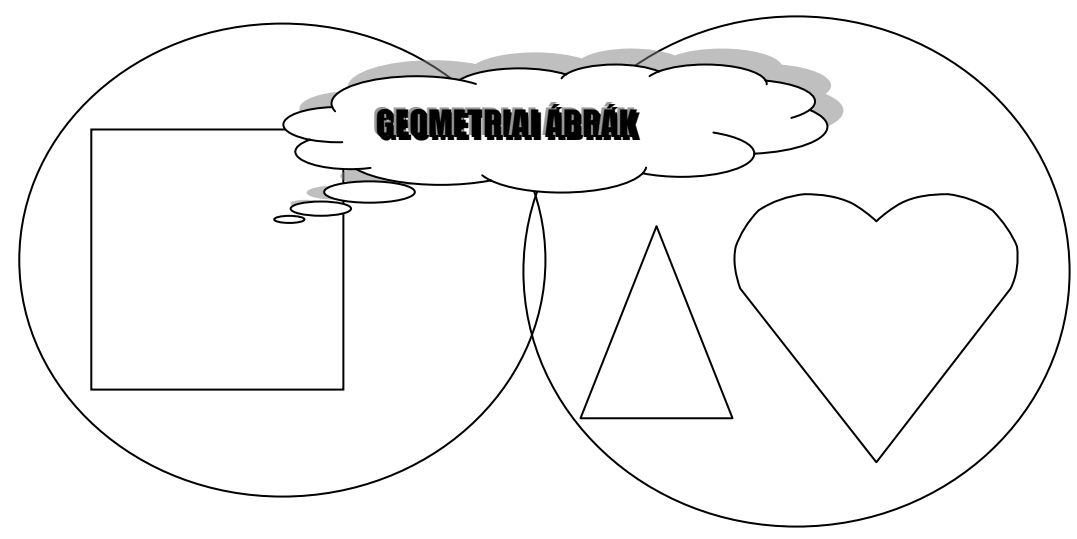

#### **II. Excel vagy PowerPoint**

1. Szerkeszd meg Microsoft Excel-ben az alábbi táblázatot:

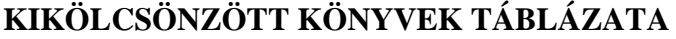

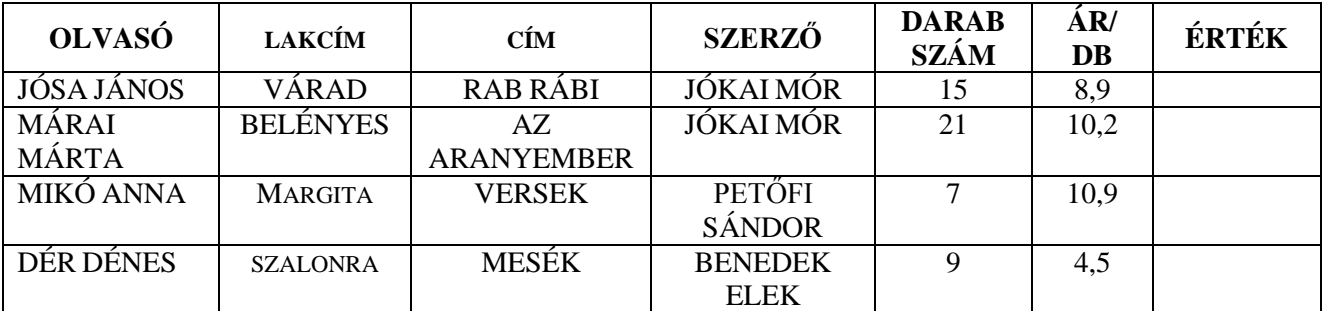

- Egy megfelelő képletet alkalmazva számítsd ki az **Érték** oszlop adatait.
- Rendezd a táblázatot ábécés sorrendbe a könyvek **Cím**e szerint.
- Nevezd el a munkalapot a **Könyvek értéke** névvel.
- 2. Készíts egy PowerPoint bemutatót, legkevesebb 3 diával, az alábbiak szerint:
	- Az első tartalmazza a nevedet és az osztályodat.
	- A másodiknak tartalmaznia kell az iskolád nevét, háttérben egy kép az iskoláról vagy a *Picături de apă (Water droplets)* textúrát*.* Szúrj be egy hivatkozást (hyperlink) az iskolád weboldalára.
	- A harmadik dia tartalmazza a Szakvizsga szöveget, amelyre alkalamazz egy tetszőleges animációt.

**Megjegyzés:** Az állományokat a képernyőn lévő Atestat mappába kell elmenteni, név\_keresztnév formában (névvel)

#### **I. Operációs rendszer vagy WORD**

- **1.** Rendezd a *My Documents* állományait ábécés sorrendbe.
- **2.** Szerkeszd meg Microsoft Word-ban az alábbi ábrát (font: *Monotype Corsiva*, betűméret 14, a nagy kör kitöltő színe rózsaszín, a csokornyakkendő kitöltő színe piros fehér pöttyökkel)

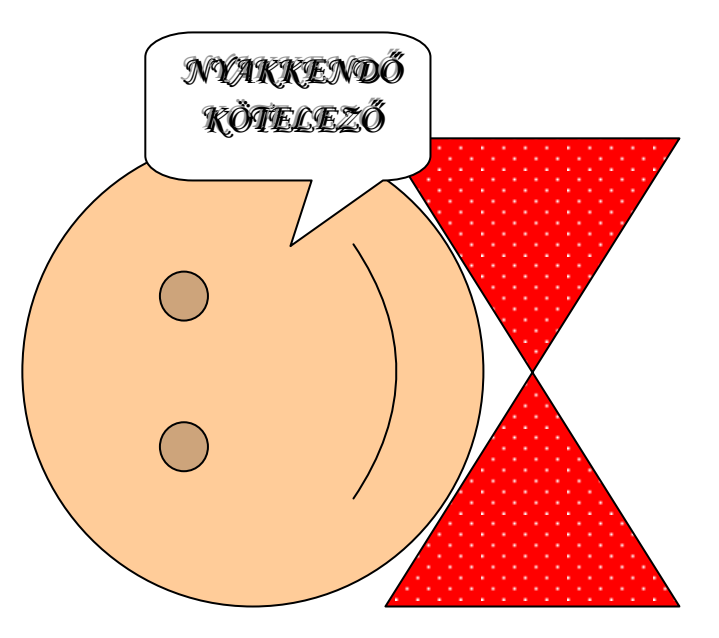

### **II. Excel vagy PowerPoint**

1. Szerkeszd meg Microsoft Excel-ben az alábbi táblázatot:

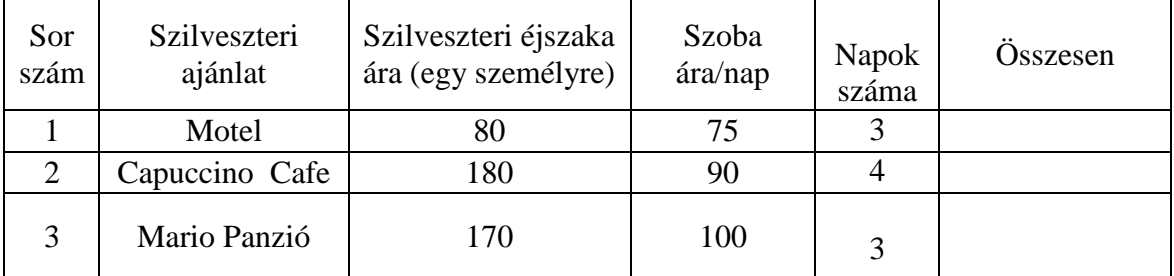

- Egészítsd ki az utolsó oszlopot a következő képlet szerint Összesen=Szoba ára\*Napok száma + Szilveszteri éjszaka ára.
- Nevezd el a munkalapot **Különleges árajánlat** névvel.
- Másold át a táblázatot egy másik munkalapba, ahol aztán rendezd az adatokat az Összesen oszlop szerint csökkenő sorrendbe.

2. Készíts egy bemutatót az évszakokról Microsoft PowerPoint-ban, amely tartalmazzon 3 diát:

- Az első dia címe legyen a neved, míg az alcím ÉVSZAKOK legyen
- A 2. dia Title, Content and Text (titlu, continut si text) típusú legyen és tartalmazzon információkat a tavaszról és a nyárról
- A 3. dia Title, Content and Text (titlu, continut si text) típusú legyen és tartalmazzon információkat az őszről és a télről
- Alkalmazz áttűnést a diákra 5 másodperces időzítéssel.

**Megjegyzés:** Az állományokat a képernyőn lévő Atestat mappába kell elmenteni, név\_keresztnév formában (névvel)

# **I. Operációs rendszer vagy WORD**

- *1.* Rendezd a *My documents* mappa állományait méretük szerint csökkenő sorrendbe.
- **2.** Szerkeszd meg Microsoft Word-ban az alábbiakat (font: Arial, betűméret: 14, kék, egy színes hátterű szövegdobozban)

Poros a hosszú hársfa-sor, Holdfényes a püspöki udvar, Simulnak a városi párok Vasúthoz futnak a kocsik.

# **II. Excel vagy PowerPoint**

1. Szerkeszd meg Microsoft Excel-ben az alábbi táblázatot:

Érték TVA 24%

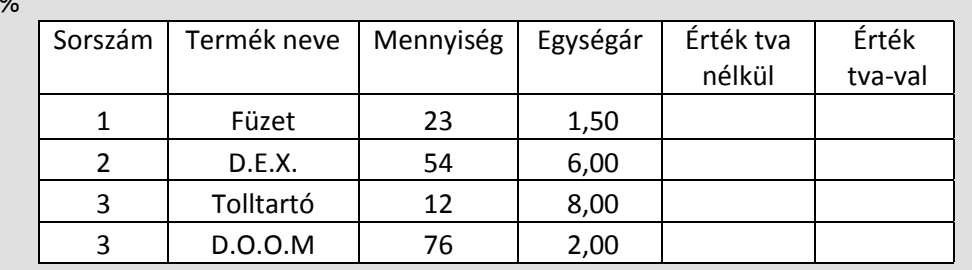

Egészítsd ki az **Érték tva nélkül** (Mennyiség\*Egységár) és **Érték tva-val** (alkalmazz 24%-ot a tva nélküli értékekre) oszlopokat, a megadott képleteket felhasználva, majd rendezd a táblázatot Mennyiség szerint csökkenő sorrendbe.

- 2. Készíts egy bemutatót PowerPoint-ban, az alábbi követelmények szerint:
	- A bemutató tartalmazzon 3 diát.
	- Az első dia címe legyen **EU államok**, míg az alcímben sorolj fel három EU-s országot (FIGYELEM! Az alcím egy sorból álljon).
	- A második diába illeszd be a kiválasztott országok zászlóit.
	- A harmadik diába illessz be két-két képet a kiválasztott országok fővárosairól.

### **I. Operációs rendszer vagy WORD**

1. Jelöld meg (válaszd ki) az *Atestat* mappa *informatii.txt* szöveges állomány *read-only* tulajdonságát. Ha nem létezik az állomány, akkor hozd létre.

2 Végy át a Windows Súgójából (vagy egy tetszőleges dokumentumból) egy szövegrészt és tedd be egy Word dokumentumba, amelyet alakíts át az alábbiak szerint:

- a) A lapméret A4, állókép (portrait) nézet, az összes margó 2 cm;
- b) Írj egy címet "PRÓBÁLKOZÁS" szöveggel, a következő jellemzőkkel: betűméret 32, Times New Roman, félkövér (bold), két vonallal aláhúzva;
- c) A szöveget kerüljön két hasábba és legyen látható közöttük az elválasztó vonal;

# **II. Excel vagy PowerPoint**

1. Nyisd meg az Excel alkalmazást. Hozz létre egy táblázatot az első munkalapon, amely az egyetemisták tevékenységének eredményeit fogja tartalmazni:

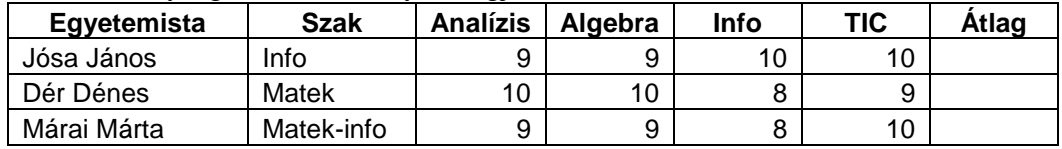

Számítsd ki mindegyik egyetemista átlagát, mint a négy jegy számtani középarányosát.

- 2. Készíts egy PowerPoint bemutatót, amelynek tartalmaznia kell:
	- a) Az első dia típusa *Title and text* (Titlu şi text) kell legyen. A cím szövege **AZ AJÁNDÉKOZÁS HÓNAPJA**, míg az alcím *DECEMBER,* Word Art-al szerkesztve .
	- b) A második dia típusa *Title and table* (titlu şi tabel) legyen. A címet DECEMBERI NAPTÁR – Word Art-al szerkeszd meg, míg a táblázat 7 oszlopot és 6 sort tartalmazzon. Az első sor a napok rövidített nevét tartalmazza (H, K, Sz, Cs, P, Szo, V), míg a naptári napok számozása vasárnappal kezdődjön, akkor legyen 1.
	- c) Alkalmazz animációt a bemutató két tetszőleges objektumára.

# **I. Operációs rendszer vagy WORD**

1. Hozz létre az Asztalon (Desktop), az informatii.txt állományhoz egy linket (shortcut).

2. Végy át a Windows Súgójából (vagy egy tetszőleges dokumentumból) egy szövegrészt és tedd be egy A4 tájkép (landscape) nézetű Word dokumentumba. Formázd a szöveget az alábbiak szerint:

- font Arial, betűméret 12, a karakterek közti távolság sűrített;
- két hasáb, igazítás sorkizárt (Justify);
- a sorok közötti térköz kétszeres sor (Double);

# **II. Excel vagy PowerPoint**

1. Szerkeszd meg Microsoft Excel-ben az alábbi táblázatot:

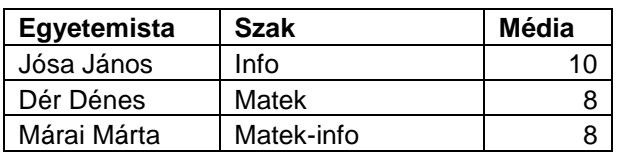

- rendezd a táblázatot névsor szerint, majd nevezd el a munkalapot **Egyetemista** névvel;
- ábrázold az Egyetemista és Média oszlopok adatait egy diagramban, majd másold át a kapott diagramot egy másik munkalapba, amelyet nevezz el **Diagram**-nak.

2. Készíts egy bemutatót **Design elemek** névvel. A bemutató 3 diát tartalmazzon az alábbiak szerint:

- Az első diában a cím szövege legyen **Bemutató,** font Comic Sans MS, betűméret 48**;**
- A második diába szúrj be 3 mértani alakzatot egymásra téve, és alkalmazz rájuk 3-D effektust.
- A harmadik diában hozz létre egy hivatkozást egy másik, tetszőleges bemutatóra.

# **I. Operációs rendszer vagy WORD**

1. Rendezd az ATESTAT mappa állományait méret szerint növekvő sorrendbe.

2. Szerkessz egy Word dokumentumot a következő formázások alapján: a lapméret A4, margó alulfelül 2 cm, balra 3 cm, jobbra 2 cm, a font New Times Roman 14, a bekezdések behúzása 1 cm. A megadott formázásban szerkeszd meg:

$$
f: (0, \infty) \to \mathfrak{R}
$$
,  $f(x)=\sin\frac{1}{x} + \frac{1}{x}\cos\frac{1}{x}$ 

# **II. Excel vagy PowerPoint**

1. Hozz létre egy új munkafüzetet:

Készítsd el az alábbi táblázatot az első munkalapon:

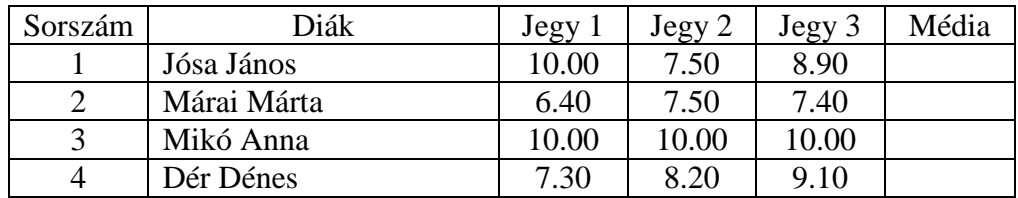

 $\checkmark$  Számíts átlagot mindegyik diáknak.

 $\checkmark$  Készíts oszlopdiagramot a táblázat adatairól.

- 2. Készíts egy bemutatót LEMEZEK névvel. A bemutató 3 diát tartalmazzon az alábbiak szerint: Az első dia szövege a következő legyen:
	- *A számítógép be- és kimeneti eszközei a külvilággal kétirányú kommunikációra képesek.*

 A szöveg formázása: font Arial, betűméret 22. Alkalmazz a szövegre egy animációt balról jobbra.

- A második diában szerkeszd meg a *laboratórium* szót WordArt-ban és szúrj be egy képet egy tetszőleges lemezről..
- A harmadik diába szúrj be (insert) a bemutatóról egy megjegyzést (comment).

#### **I. Operációs rendszer vagy WORD**

- 1. Hozd létre az ATESTAT mappa másolatát a *My Documents*-be.
- 2. Készíts egy Word dokumentumot, amely tartalmazza az alábbi képleteket:

a. 
$$
f: [-1,1] \to \mathfrak{R}
$$
,  $f(x) \in \left\{-1, \frac{-1}{2}, 0, \frac{1}{2}, 1\right\}$   
b.  $\int (at+b)^n dt$ ,  $a, b \in \mathfrak{R}, a \neq 0, n \in \mathbb{N}, n \ge 1$ .

### **II. Excel vagy PowerPoint**

1. Nyisd meg a Microsoft Excel alkalmazást és szerkeszd meg az alábbi táblázatot: **A IX.-es diákok tanévzáró eredményei**

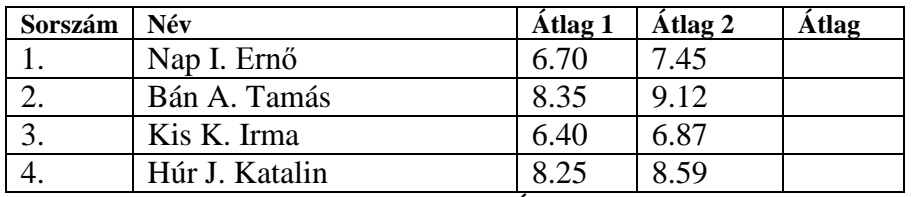

- a) Egészítsd ki a megfelelő képletet használva az Átlag oszlop adatait.
- b) Rendezd a táblázatot névsor szerint.

2. Nyisd meg a POWERPOINT alkalmazást és készíts egy 3 diából álló bemutatót:

Az első diában a cím legyen

INFORMATICA A második dia tartalmazza az alábbi táblázatot:

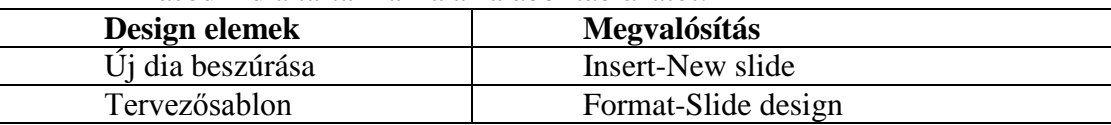

 A harmadik dia az első dia másolatát tartalmazza és a háttere *Green marble* (*Marmură verde)* textúra legyen*.*

#### **I. Operációs rendszer vagy WORD**

1. Határozd meg az ATESTAT mappa méretét a lemezen.

#### 2. Szerkeszd meg Microsoft Word-ban :

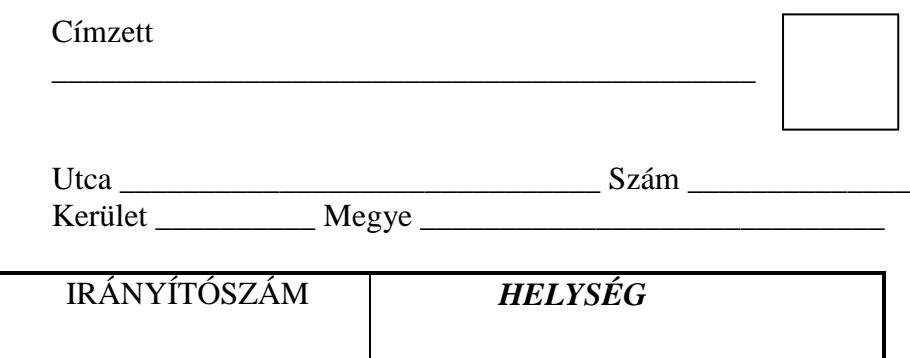

#### **II. Excel vagy PowerPoint**

1. Szerkeszd meg az alábbi munkalapot:

#### **Eladott termékek**

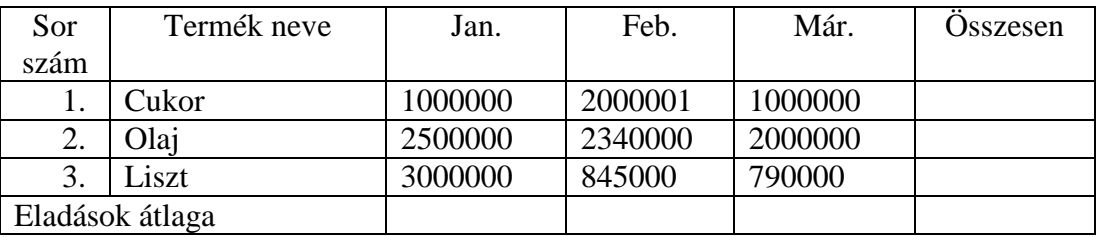

- Töltsd ki az utolsó sort az eladások átlagával.

- Töltsd ki az utolsó oszlopot a három hónap eladásának az összegével.

2. Nyisd meg a Microsoft PowerPoint alkalmazást és készíts egy 3 diából álló bemutatót, amelyek típusa: cím és alcím; cím és két hasáb szöveg; üres (blank).

- Az első dia címe ÉRTÉKELÉS, font *Monotype Corsiva*, betűméret 46
- A második dia tartalma: illeszd be a "Felmérő" szöveget, egy képet ClipArt-ból (vagy AutoShapes-ből) és 3 soros 2 oszlopos táblázat.
- Alkalmazz különböző áttűnéseket a diákra.

### **I. Operációs rendszer vagy WORD**

1. Állítsd be, hogy a képernyővédő várakozási ideje 2 perc legyen.

2. Végy át a Windows Súgójából (vagy egy tetszőleges dokumentumból) egy szövegrészt és tedd be egy A4 állókép (portrait) Word dokumentumba. Formázd a szöveget az alábbiak szerint:

- Két hasáb; a sorok közötti térköz 1.5 soros
- A bekezdések első sorának az igazodása 2.5 cm a bal margóhoz viszonyítva;
- A bekezdéseket számozd automatikusan a). b). c). …

# **II. Excel vagy PowerPoint**

1. Szerkeszd meg az alábbi Excel táblázatot:

#### **Az eladások értéke**

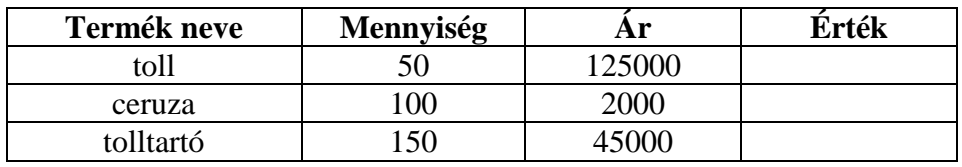

- Számítsd ki a megfelelő képletet használva a termékek értékét.
- Rendezd az adatokat mennyiség szerinti csökkenő sorrendbe.

2. Nyisd meg a Microsoft PowerPoint alkalmazást és készíts egy 3 diából álló bemutatót:

- Az első dia címének a szövege **Online üzlet**, font Times New Roman, betűméret 46, a kitöltőszín halványkék, a keretvonal (kontúr) színe sötétkék.
- A második dia az alábbi táblázatot tartalmazza:

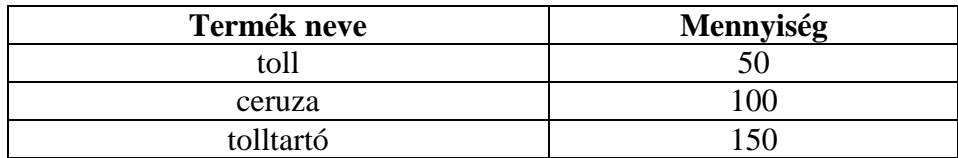

És az adatoknak megfelelő diagram (típusa: bar)

- A harmadik diába írd be a nevedet és az iskoládat.
- A diák közötti áttűnés legyen gyors és egérkattintásra működjön.

# **I. Operációs rendszer vagy WORD**

- 1. Jelenítsd meg a C: lemez méretét (kapacitását), a szabad és foglalt tárterület méretét.
- 2. Szerkeszd meg Word-ban :

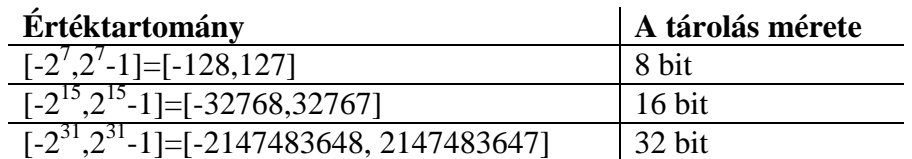

$$
\left(-\frac{1}{x}\right) + \frac{1}{2\sqrt{2}}\ln\frac{\sqrt{2} + x}{\sqrt{2} - x} + \left(-\frac{1}{x}\right) = 1 + \sqrt{2} \cdot \ln(1 + \sqrt{2})
$$

### **II. Excel vagy PowerPoint**

1. Szerkessz meg egy oszlopdiagramot Excelben az alábbi adatok alapján:

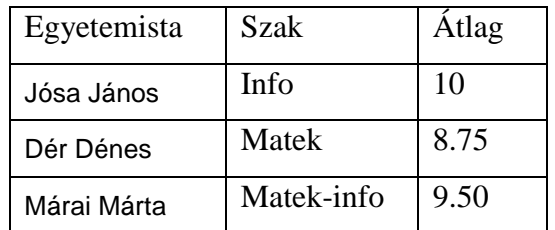

- 2. Szerkessz meg egy meghívót a *Nyílt Iskolai Napok*ra, amely tartalmazzon 3 diát:
	- Az első dia címe Meghívó, használj valamilyen művész betűtípust. Alkalmazz a címre egy animációt kilépésre.
	- A második dia tartalmazza a meghívó szövegét és egy kifejező képet.
	- A harmadik diába írd be a kapcsolattartó adatait.
	- A diák számozása legyen automatikus és a hátterük legyen fehér zölddel.

#### **I. Operációs rendszer vagy WORD**

1. Rendezd az ATESTAT mappa tartalmát méret szerint növekvő sorrendbe.

2. Írj vagy másolj a Súgóból legalább 5 sort egy Word dokumentumba. A szöveg formázása az alábbi:

- A betűk Times New Roman 15, a karakterek közötti tér legyen 3pt-os kiterjesztett;
- Az igazítás sorkizárt, a sorok közötti térköz 1.5 soros;
- A cím középre igazodjon és a cím betűi legyenek: nagybetű, 17 méret, félkövér, árnyékolt;

# **II. Excel vagy PowerPoint**

1. Szerkeszd meg Excel-ben:

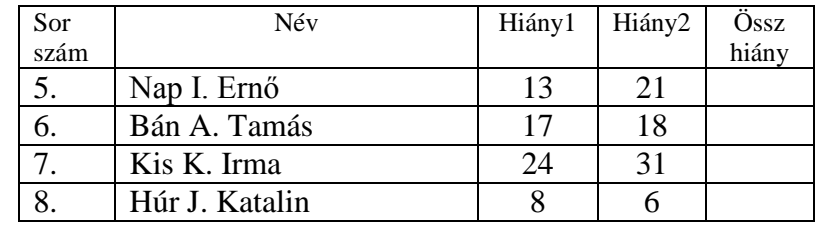

- Az első oszlop adatait számtani haladvánnyal (series) töltsd ki..
- Megfelelő képletet használva töltsd ki az utolsó oszlop adatait és rendezd a táblázatot az **Összhiány** szerinti csökkenő sorrendbe.

2. Készíts egy bemutatót A TÉL HÓNAPJAI címmel, amely 3 diát tartalmaz, mindegyik téli hónapnak egyet-egyet.

- Használj a tartalomhoz illő tervezősablont az egész bemutatóra.
- Alkalmazz animációt egy szövegre és egy képre.
- Számozd a bemutató oldalait (diáit).
- Alkalmazz áttűnést a diákra 3 másodperces időzítéssel.

#### **I. Operációs rendszer vagy WORD**

- 1. Keresd meg az összes .jpg kiterjesztésű állományt a D: (vagy C:) meghajtón.
- 2. Szerkeszd meg Microsoft Word-ban (font Franklin Gothic Medium, betűméret 16)

![](_page_13_Figure_5.jpeg)

### **II. Excel vagy PowerPoint**

1. Szerkeszd meg *Microsoft Excel*-ben az alábbi táblázatot:

#### **KIKÖLCSÖNZÖTT KÖNYVEK TÁBLÁZATA**

![](_page_13_Picture_195.jpeg)

- Egy megfelelő képletet felhasználva számold ki az utolsó oszlop adatait.
- Rendezd a táblázatot az **ÉRTÉK** oszlop szerinti csökkenő sorrendbe.
- Nevezd át a munkalapot **Nyilvántartás**-ra.
- 2. Készíts egy PowerPoint bemutatót legalább 3 diával az alábbiaknak megfelelően:
	- Az első dia tartalmazza a nevedet, az osztályt és egy hivatkozást az iskola weblapjára.
	- A második dia tartalma egy kép az iskoláról.
	- Számozd a bemutató lapjait (diáit).
	- Írd be minden dia láblécébe a *Szakvizsga* szöveget*.*

**Megjegyzés:** Az állományokat a képernyőn lévő Atestat mappába kell elmenteni, név\_keresztnév formában (névvel)

#### **I. Operációs rendszer vagy WORD**

1. Változtasd meg az asztal hátterét egy őszi képre.

2. Hozz létre egy új Word dokumentumot az alábbi szöveggel:

A "Senki" szigete

A partot egész hosszában a vörösfűz törpe bokrai lepik be. Azokat minden jéginduláskor tövig letarolja a zajló jég.

- A második bekezdés formázása: Times New Roman, 11 betűméret;
- Oldalformázások: lapméret B5, felső, alsó, bal valamint jobb margók méretei 2,5 cm, 2,5 cm, 1,8 cm, 2 cm, fejléc 1,5 cm, lábléc 1,6 cm, tájkép (Landscape);
- Az első bekezdés középre igazodjon és legyen Arial, betűméret 14, félkövér, Engrave effektust alkalmazz;

# **II. Excel vagy PowerPoint**

1. Szerkeszd meg *Microsoft Excel*-ben az alábbi táblázatot:

# **KIKÖLCSÖNZÖTT KÖNYVEK TÁBLÁZATA**

![](_page_14_Picture_208.jpeg)

Megfelelő képletet felhasználva számold ki az utolsó oszlop adatait.

Rendezd a táblázatot **Szerző** szerint névsorba.

Nevezd át a munkalapot **Szerző** névre.

2. Készíts egy PowerPoint bemutatót legalább 3 diával az alábbiaknak megfelelően:

- Az első dia tartalmazza a nevedet, az osztályt és egy hivatkozást az iskola weblapjára
- A második dia tartalmazzon egy tetszőleges képet.
- A harmadik diába szúrj be egy gombot, amely az első diára léptet.
- Írd be a nevedet a diák láblécébe.

# **I. Operációs rendszer vagy WORD**

- 1. Hozz létre egy **Atestat\_doc** nevű mappát, amelybe ments le egy *.doc* dokumentumot, majd töröld ezt a dokumentumot, a legvégén pedig hozd vissza a kezdeti helyén (az eredeti mappában).
- 2. Szerkessz egy *proba10.doc* nevű dokumentumot, majd:
	- Hozz létre új sorokat (vagy oldalakat), amíg lesz 3 oldal;
	- A fejléc és lábléc mérete legyen 3 cm;
	- A láblécben jelenítsd meg az időt, amit a rendszer órája mutat, középre igazítva és formázd Arial, félkövér, betűméret 10;

### **II. Excel vagy PowerPoint**

1. Szerkessz egy táblázatot Microsoft Excel-ben, amely árajánlatokat tartalmaz különböző kirándulásokról az alábbi szerkezettel:

![](_page_15_Picture_158.jpeg)

- Töltsd ki a táblázatot 3 tetszőleges ajánlattal, az utolsó oszlopba ne írj semmit.
- Megfelelő képletet felhasználva számítsd ki a **napi költségeket**.
- Rendezd a táblázatot **Összköltség** szerint növekvő sorrendbe.
- 2. Készíts 3 diából álló bemutatót ALKALMAZÁS névvel:
	- Az első dia címe MICROSOFT POWERPOINT, a font Arial Narrow. Alkalmazz a címre egy animációt betöltéskor.
	- A második dia tartalmazza a mellékelt képet.
	- Írd a nevedet a harmadik diába.
	- A diák háttere legyen fehér pirossal.

![](_page_15_Picture_19.jpeg)

# **I. Operációs rendszer vagy WORD**

1. Keresd meg az összes .**txt** kiterjesztésű állományt a **D:** (vagy **C**:) lemezről és másolj egy szöveges állomány az Atestat mappába.

2. Szerkessz egy *atestat.doc* nevű dokumentumot:

- Írj három bekezdést a "*Számítógép*" témakörben az alapbeállítású betűtípust és méretet használva;
- A fejléc tartalmazza a nevedet, míg a lábléc az aktuális dátumot;
- A második bekezdést változtasd meg: legyen két hasáb elválasztó vonallal, a betűk Calibri 11, piros színűek.

# **II. Excel vagy PowerPoint**

1. Szerkeszd meg az alábbi táblázatot Microsoft Excel-ben a következő szerkezettel:

![](_page_16_Picture_170.jpeg)

- Töltsd ki a táblázatot 3 szerző adataival.
- Rendezd a táblázatot Megjelenési év szerinti csökkenő sorrendbe.
- Nevezd át a munkalapot **Könyvtár** névre*.*

2. A *Proba.ppt* állományban készíts 3 diát a következőképpen: az első cím típusú, a második cím és szöveg, míg a harmadik diagram típusú. Mindegyik dia címe egy szoftver alkalmazás nevét tartalmazza.

- Alkalmazz áttűnést csak a második diára.
- Szúrj be egy képet a második dia jobb alsó sarkába.
- Mindegyik dia fejlécében legyen ott az **Informatika szakvizsga** szöveg.

# **I Operációs rendszer vagy WORD**

1. Hozz létre egy linket (shortcut) egy gyakran használt alkalmazásra. Változtasd meg a társított ikon nevét és típusát.

2. Szerkeszd meg Word-ban az alábbi képleteket:

$$
(a+b)^{2} = a^{2} + 2ab + b^{2};
$$
  
\n
$$
(a+b)^{3} = a^{3} + 3a^{2}b + 3ab^{2} + b^{3};
$$

Állítsd be a következő formázásokat: lapméret A4, tájkép, a margók pedig: bal 3,5 cm, jobb 2,5 cm, felső 2 cm, alsó 2,5 cm.

#### **II Excel vagy PowerPoint**

![](_page_17_Picture_186.jpeg)

1. Szerkeszd meg **Microsoft Excel-**ben az alábbi táblázatot:

Egy megfelelő képlettel számítsd ki az **Érték** oszlop adatait és rendezd a táblázatot **mennyiség** szerinti növekvő sorrendbe.

2. Készíts reklámot egy terméknek PowerPoint-ban az alábbiak szerint:

- Az első dia tartalmazza a termék nevét WordArt-ban szerkesztve;
- A második dia tartalmaz egy szöveget a termék leírásáról és egy kifejező képet;
- A harmadik dia tartalmazza a nevedet és egy esemény gombot az első diához.
- A bemutatóban legyen animáció.

#### **I Operációs rendszer vagy WORD**

1. Keress információt a számítógépről (*calculator)* a Súgóban (Help) és másolj öt sort a magyarázatból egy szöveges állományba úgy, hogy a másolt szöveg tartalmazza a keresett szót is. Mentsd el a szöveges állományt.

2. Szerkessz egyoldalas Word dokumentumot, amelynek a szövege a Súgóból átvett legtöbb 10 sor, a lapméret A4, tájkép nézet (landscape), mindegyik margó 2 cm, a szöveg három hasábba legyen rendezve elválasztó vonallal közöttük és a lapszegély pedig egy piros keret legyen.

#### **II Excel vagy PowerPoint**

1. Szerkeszd meg **Microsoft Excel-**ben az alábbi táblázatot:

![](_page_18_Picture_157.jpeg)

Megfelelő képletet felhasználva számítsd ki az utolsó oszlop adatait és készíts egy diagramot, amelyik csak a diákok nevét és átlagát tartalmazza.

2. Készíts egy bemutatót "Az én iskolám" címmel. A bemutató 3 diát tartalmaz, háttérnek válassz egy kifejező képet.

- Az első dia az iskolád nevét tartalmazza WordArt-ban szerkesztve, a keretvonal fekete legyen, míg a kitöltőszín zöld;
- A második dia tartalmazza az iskola címét és egy hivatkozást az iskola weboldalára;
- Duplázd a második diát (másold) és cseréld ki a hátteret sárgára.
- Alkalmazz két különböző animációt a bemutató szövegrészeire.

# **I. Operációs rendszer vagy WORD**

1. Jelenítsd meg a *My Documents* mappa tartalmát lista alakban, majd hozz létre egy új mappát **Proba** névvel.

2. Szerkessz egy dokumentumot a *Súgóból* átvett legalább 5 soros szöveggel, és alkalmazd rá az alábbi formázásokat:

- A betűk Times New Roman 15 méret;
- Az igazítás sorkizárt;
- A cím középre igazodik, alakítsd át nagybetűkre, félkövér, 17 méret, Engrave effektussal;

# **II. Excel vagy PowerPoint**

1. Szerkeszd meg **Microsoft Excel-**ben az alábbi táblázatot

![](_page_19_Picture_189.jpeg)

Számold ki az eladások átlagát a megadott hónapokra majd rendezd az adatokat a Termék neve szerint ábécés sorrendbe.

- 2. Készíts PowerPoint bemutatót a születési helyedről.
	- Az első dia tartalmazza a helység nevét, míg a következő két dia információkat és kifejező képeket a helységről.
	- Alkalmazz mindegyik diára különböző áttűnést, a háttér két színből álljon, és mindegyik képre válassz két animációt.
	- Az első diához írj egy megjegyzést (note).

### **I. Operációs rendszer vagy WORD**

1. Jelenítsd meg a *My pictures* mappa tulajdonságait.

- 2. Szerkessz Word dokumentumot betartva az alábbi követelményeket:
	- $\triangleright$  Mindegyik margó legyen 2 cm, míg a fejléc és lábléc 1.5 cm;
	- Számozd az oldalakat nagybetűkkel (A,B,C, stb.), a számozás a lábléc bal sarkában legyen;
	- Jelenítsd meg a fejléc jobb sarkában a rendszerdátumot;

#### **II. Excel vagy PowerPoint**

1. Szerkessz meg Excel-ben egy oszlop típusú grafikont az alábbi adatok alapján:

![](_page_20_Picture_131.jpeg)

2. Készíts Microsoft PowerPoint bemutatót **GOMBÁK** címmel**,** amely tartalmazzon a témához kapcsolódó szöveget és képeket.

- Válassz megfelelő hátteret vagy tervezősablont.
- Alkalmazz mindegyik diában két animációt és számozd a lapokat (diákat).
- Alkalmazz egérkattintásra áttűnéseket a diákra..

# **I. Operációs rendszer vagy WORD**

1. Határozd meg a II alpontnál szerkesztett állomány dátumát és méretét.

2. Végy át a Súgóból egy szövegrészt és tedd egy Word dokumentumba, majd formázd az alábbiak szerint:

- lapméret A4, tájkép nézet (landscape), mindegyik margó 1.5 cm,
- a szöveg legyen három hasábba osztva elválasztó vonallal közöttük
- az oldal szegélyezése legyen egy kék keret.

# **II. Excel vagy PowerPoint**

1. Szerkeszd meg egy munkalapon az alábbi táblázatot:

![](_page_21_Picture_129.jpeg)

- Egészítsd ki a táblázatot még három sorral, tetszőleges adatokkal, az utolsó oszlopban használj egy odaillő képletet;
- Jelöld a diákok nevét sárgával és Arial betűtípussal.
- Rendezd a táblázatot átlag szerinti csökkenő sorrendbe.
- 2. Készíts PowerPoint-ban egy üdvözlőlapot Március 8-ra.
	- Az első dia tartalmazza a címzett nevét;
	- A második dián több virágokat ábrázoló kép legyen, az alkalmazott animációk hatására a virágok egy csokorba gyűljenek össze.
	- Az üdvözlőlap tartalmazza a "Sok boldogságot!" szöveget WordArt-ban szerkesztve. A dia láblécébe írd be a nevedet.

#### **I. Operációs rendszer vagy WORD**

1. A II alpontban szerkesztett állományt másold a *My Documents*-ba.

2. Végy át a Súgóból egy szövegrészt és tedd egy Word dokumentumba, A4 lapméret, tájkép nézet, majd a szöveget formázd az alábbiak szerint:

- Két hasáb köztük elválasztó vonal:
- Sorkizárt (Justify) igazítás;
- A sorok közötti tér kétszeres (Double) sorköz
- A bekezdések első sorának behúzása 2.5 cm a bal margóhoz viszonyítva

### **II. Excel vagy PowerPoint**

1. Szerkessz egy Excel táblázatot 4 oszloppal, amely tartalmazza 3 diák nevét és jegyeiket két tantárgyból és töltsd fel adatokkal.

![](_page_22_Picture_106.jpeg)

Az Átlag1 és Átlag2 oszlopokat egészítsd ki megfelelő képletek felhasználásával (diákra illetve tantárgyakra). Az átlagot két tizedes pontossággal kell megjeleníteni.

2. Készíts Romániáról egy rövid bemutatót (3 dia), ahol a háttér a nemzeti lobogó legyen. A diák 3 megye nevét és térképét tartalmazzák (minden megye külön dián szerepel). A diák áttűnése közepes sebességű legyen, automatikusan 5 másodpercenként.

**Megjegyzés:** Az állományokat a képernyőn lévő Atestat mappába kell elmenteni, név\_keresztnév formában (névvel)

#### **I. Operációs rendszer vagy WORD**

1. Jelöld meg az *informatii.txt* állomány *Hidden* tulajdonságát.

2. Végy át a Súgóból (vagy egy tetszőleges dokumentumból) legalább 20 sort tartalmazó szövegrészt és tedd egy Word dokumentumba és formázd az alábbiak szerint:

- A betűk Times New Roman méret 15;
- Sorkizárt igazítás;
- A cím középre igazodik és változtasd meg nagybetűkre, félkövér, 17 méret, árnyék effektus;

A dokumentum tartalmazza a mellékelt képet:

![](_page_23_Figure_9.jpeg)

#### **II. Excel vagy PowerPoint**

1. Szerkeszd meg **Microsoft Excel-**ben az alábbi táblázatot:

![](_page_23_Picture_135.jpeg)

Egészítsd ki a táblázatot még 3 sorral, tetszőleges adatokkal, az utolsó két oszlopban megfelelő képletet használj.

2. Készíts 3 diából bemutatót, amelynek a címe A SZÓTLAN BARÁTOK (állatok) az alábbi követelmények alapján:

- Az első dia tartalmazza a témát és a nevedet
- A 2. és 3. diában ismertess egy-egy állatot szöveggel és képpel, a képekre alkalmazz animációt betöltéskor, a két dia háttere különböző legyen;
- Állítsd be, hogy a lejátszás folyamatosan ismétlődjön ESC billentyű lenyomásáig.

# **I. Operációs rendszer vagy WORD**

- 1. Állítsd be, hogy a képernyővédő várakozási ideje 2 perc legyen.
- 2. Szerkeszd meg Word dokumentumban az alábbi relációt:

$$
\sqrt{\sum_{k=1}^{n} a_k^3} \le \varepsilon + \begin{pmatrix} 1 & 5 & -8 \\ 8 & 4 & 1 \\ 5 & 6 & 2 \end{pmatrix}
$$

- A margók méretei: bal 2,5 cm, jobb 2,3 cm, felső 1,5 cm, alsó 2 cm.

#### **II. Excel vagy PowerPoint**

1. Szerkeszd meg **Microsoft Excel-**ben az alábbi táblázatot:

![](_page_24_Picture_139.jpeg)

- Rendezd ábécés sorrendbe a második oszlop szerint.
- Hozz létre az adatoknak megfelelően, egy Radar típusú grafikont (de tip structură radială).
- Írd be a fejlécbe a család- és keresztnevedet, valamint a láblécbe az iskoládat.

2. Készíts egy rövid PowerPoint bemutatót a vizsgadolgozatodról. A bemutató legtöbb 3 diát tartalmazzon a dolgozatod fejezeteinek rövid ismertetésével, egy vagy több szuggesztív képpel mindegyik dián. Mindegyik diának válassz megfelelő, de különböző hátteret (design). Mindegyik objektumra alkalmazz eltérő animációt. A diák áttűnése lassan valósuljon meg, egérkattintásra.